[UCC-Client](https://wiki.ucware.com/gui/ucc-client?do=showtag&tag=gui%3AUCC-Client), [Snom](https://wiki.ucware.com/gui/snom?do=showtag&tag=gui%3ASnom), [Yealink,](https://wiki.ucware.com/gui/yealink?do=showtag&tag=gui%3AYealink) [Anrufbeantworter](https://wiki.ucware.com/func/anrufbeantworter?do=showtag&tag=func%3AAnrufbeantworter)

## **Anrufbeantworter am Tischtelefon abfragen**

## **Hinweis:**

Die Abfrage von Anrufbeantwortern über das Telefon-Display ist nur auf [unterstützten Tischtelefonen](https://wiki.ucware.com/geraetehandbuch/supported) von Snom und Yealink möglich. Die dafür [erforderlichen Einstellungen](https://wiki.ucware.com/adhandbuch/system/kvs/visual_voicemail) übernimmt der Administrator der Telefonanlage.

Wenn Sie Ihren Anrufbeantworter (AB) am Tischtelefon abfragen möchten, erreichen Sie diesen über die zugehörige Funktionstaste. Standardmäßig starten Sie damit einen Anruf bei Ihrem AB, der Sie per Sprachmenü zu den Nachrichten für Ihre **eigene** Rufnummer navigiert.

**Ab Version 5.3.2** des UCware Servers kann der Administrator der Telefonanlage dieses Verhalten bei Bedarf anpassen. In diesem Fall gelangen Sie über die gleiche Taste zu einem grafischen Menü auf dem Display Ihres Telefons.

Anders als über das Sprachmenü können Sie hier auch die Anrufbeantworter **aller** für Sie verfügbaren [Warteschlangen](https://wiki.ucware.com/adhandbuch/durchwahlen/warteschlangen/erstellen) abhören:

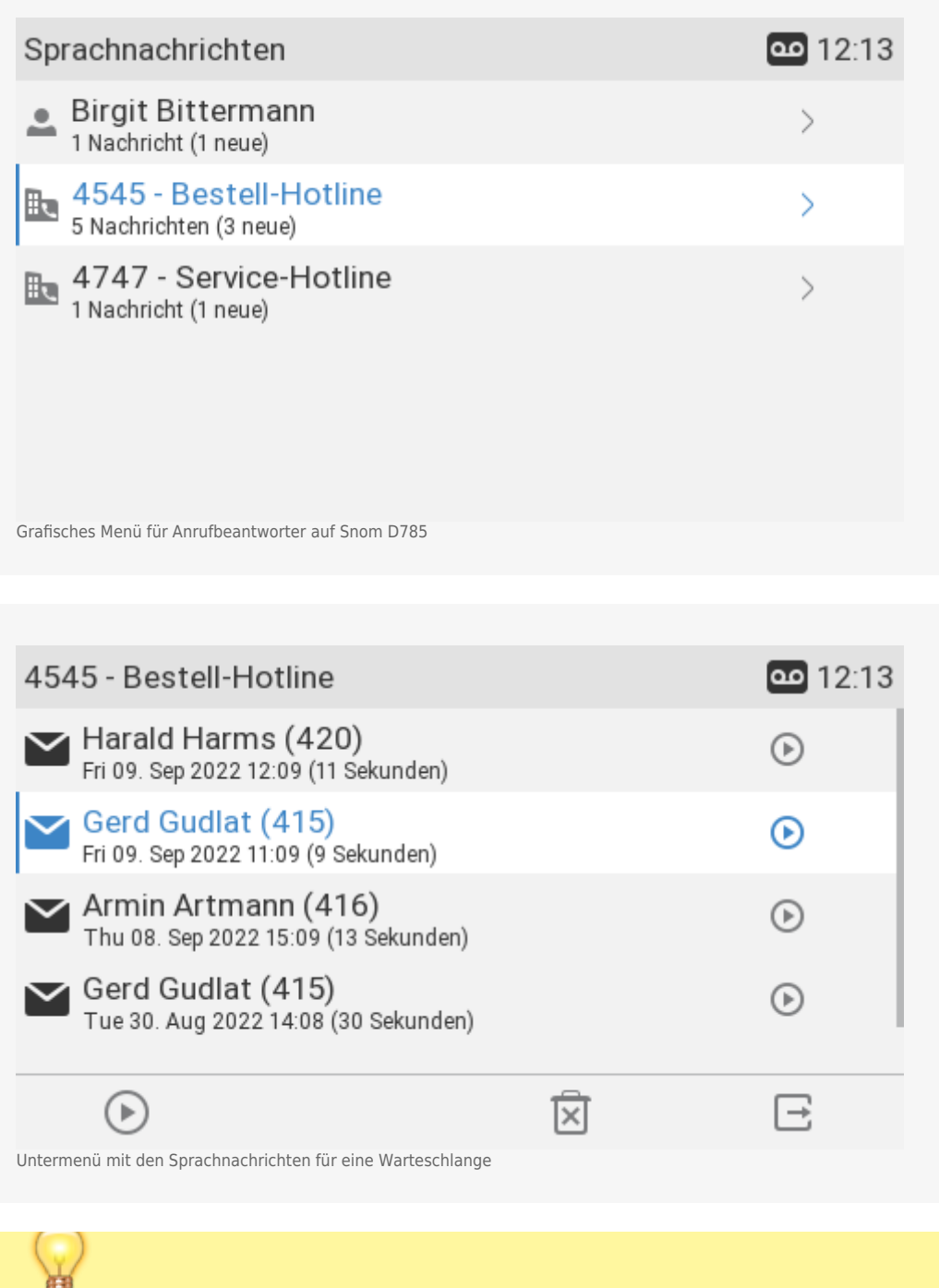

UCware-Dokumentation - https://wiki.ucware.com/

Last update: 12.04.2024 geraetehandbuch:tischtelefone:snom:visual\_voicemail https://wiki.ucware.com/geraetehandbuch/tischtelefone/snom/visual\_voicemail 07:59

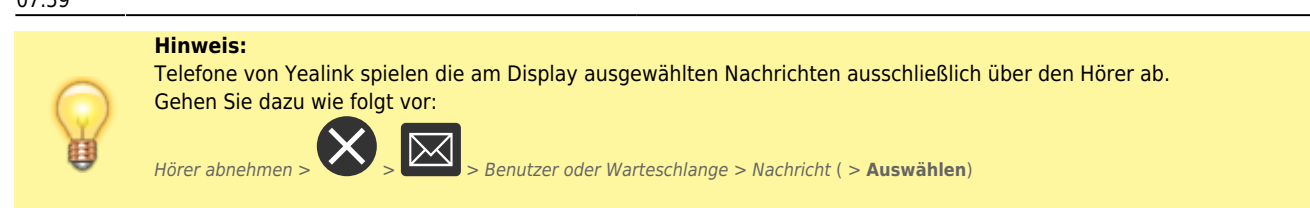

Wenn das grafische Menü aktiv ist, können Sie Ihre Sprachnachrichten mithilfe der Navigations- und Funktionstasten des Telefons auswählen, abspielen und bei Bedarf löschen.

Wenn Sie stattdessen ins Sprachmenü Ihres Anrufbeantworters gelangen, folgen Sie den Anweisungen der Ansage.

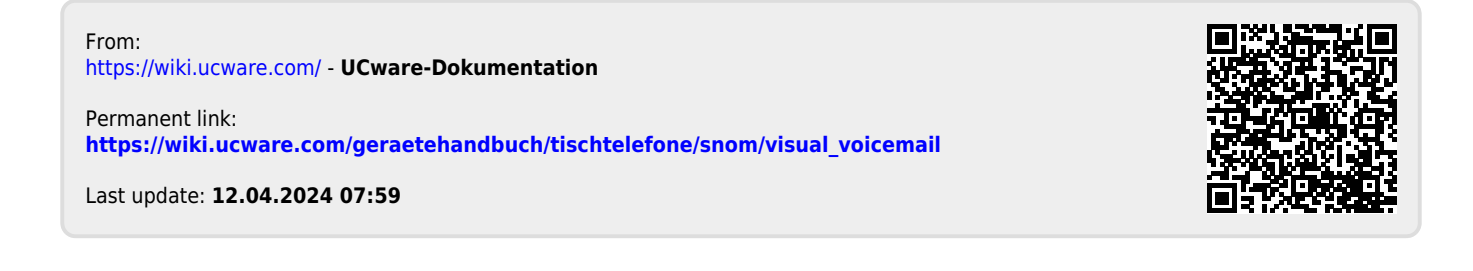